# **Mouvement circulaire utilisant le « SpinFrame» et l'accéléromètre du téléphone intelligent**

#### **INTRODUCTION:** *Où se trouve exactement l'accéléromètre de votre téléphone?*

Les téléphones intelligents détectent les mouvements à l'aide de petits capteurs accélérométriques. L'emplacement exact de ce capteur n'est cependant PAS au centre du téléphone. Il est différent pour chaque modèle de téléphone et dépend de la disposition de l'électronique sur sa carte de circuit imprimé. Vous déterminerez cet emplacement sur votre téléphone en examinant les données produites par l'accéléromètre de votre appareil pendant qu'il tourne sur une table tournante.

### **DOCUMENTS:**

- À faire AVANT la période de laboratoire
	- o *« Directives pour l'installation de l'application* « (Effectuez toutes les étapes)
	- o *« Exercices pré-laboratoire: vecteurs pointant vers un centre »*
- À faire PENDANT la période de laboratoire
	- o Théorie: « *Comprendre les accéléromètres* « (seulement les parties A et B sont nécessaires pour ce laboratoire)
	- o Activité préparatoire: « *Découverte du système de coordonnées de votre téléphone »*
	- o Dans ce document:
		- Introduction
		- Procédure de laboratoire
		- Étude supplémentaire (facultatif)

#### **APPAREIL:**

Vous utiliserez le «SpinFrame», (figure ci-dessous) qui est simplement un cadre rectangulaire rigide fixé et centré sur un disque circulaire qui peut tourner sur un tourne-disque régulier.

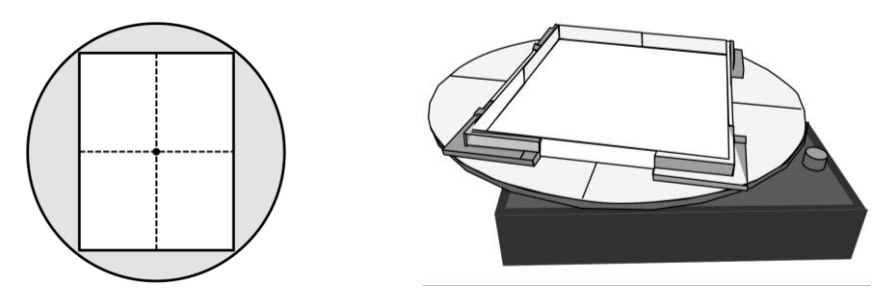

gauche: vue à vol d'oiseau du cadre sur le disque; droite : disque fixé sur la table tournante.

## **PROCÉDURE:**

#### **ÉTAPE 0:** Déterminer le système de coordonnées local de votre téléphone

Lisez d'abord les parties A et B de «*Comprendre les accéléromètres*» puis effectuez l'activité préparatoire «*Découverte du système de coordonnées de votre téléphone*». Cela vous aidera à identifier et à étiqueter correctement le système de coordonnées x-y-z unique à votre téléphone. Demandez à votre enseignant de vérifier vos résultats avant de poursuivre la procédure suivante.

#### **ÉTAPE 1:** Préparation

- 1. Configurez l'application de sorte que seuls les axes x et y soient affichés. *Puisque nous considérons seulement les mouvements dans un plan horizontal, nous pouvons ignorer le troisième axe- z ainsi que les effets de la gravité sur les accéléromètres.*
- *2.* Sur le tourne-disque: (traitez-le avec soin, il est délicat!)
	- Gardez le bras de lecture (aiguille) attaché dans son support pour éviter tous dommages.
	- Réglez le commutateur de vitesse à 3 positions sur "78". Les unités sont des révolutions par minute (rpm).
	- Réglez le bouton d'alimentation complètement dans le sens inverse des aiguilles d'une montre jusqu'à la position «**OFF**».
	- Réglez le bouton marche-arrêt sur «**OFF**».
	- Le plateau commencera à tourner en passant le bouton d'alimentation de «**OFF**» à «**ON**». Essayez-le une fois pour vous assurer du bon fonctionnement. (Tourner le cadran ne change **PAS**  la vitesse de la platine)
- 3. Assurez-vous que le «SpinTable» est à plat sur le tourne-disque. La tige au milieu du tourne-disque doit être dans le trou central sous le «SpinTable».
- 4. Préparation du canevas :
	- o Placez un morceau de papier dans le cadre. Faites de petites marques sur le papier à michemin le long de chaque bordure. Vous trouverez des petites lignes sur le cadre à cet effet.
	- o Retirez le morceau de papier du cadre. Utilisez une règle pour relier les points de repères au milieu du papier le long de chaque axe, en formant deux lignes perpendiculaires. Replacez le papier dans le cadre.
- 5. Préparation du schéma :
	- o Placez votre téléphone sur une nouvelle feuille de papier
	- $\circ$  Utilisez la bordure d'un bloc pour marquer soigneusement les quatre côtés de votre téléphone, comme indiqué ci-dessous. Relier les lignes pour produire un tracé rectangulaire de votre téléphone

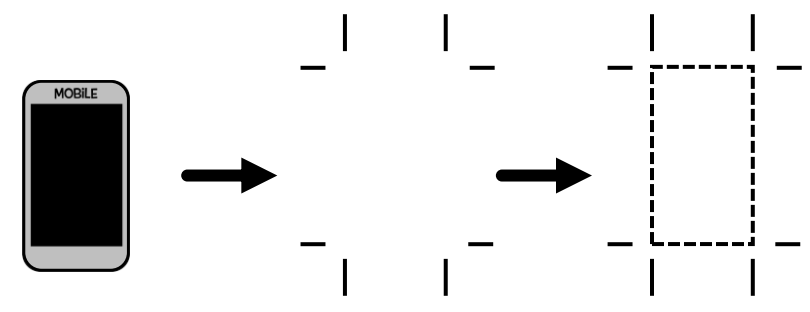

o Découpez le schéma du téléphone en suivant ces lignes. Identifiez le côté «oreille».

#### **ÉTAPE 2: Vecteur d'accélération et ligne radiale**

Placez votre téléphone dans le coin supérieur droit du cadre «SpinTable» comme indiqué. Tracez le périmètre approximatif du téléphone sur le canevas et indiquez à quelle extrémité se trouve le côté "oreille". Replacez le téléphone dans le coin et assurez-vous qu'il est aligné et entièrement en contact avec les deux bordures du cadre.

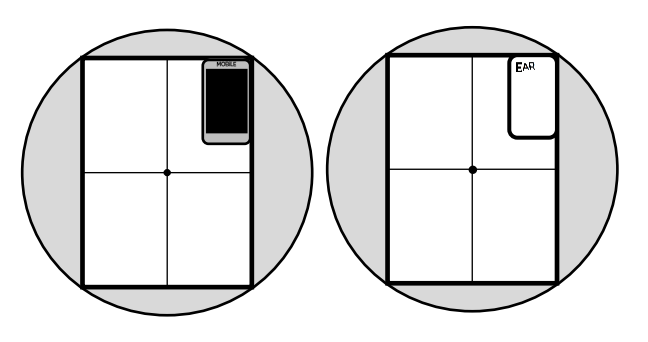

- 1. Lancez l'application de l'accéléromètre pour commencer la collecte de données.
- 2. Mettez le plateau en mouvement. Une fois qu'il a atteint sa pleine vitesse, laissez-le tourner pendant 3 secondes, puis réglez le bouton d'alimentation sur «**OFF**».
- 3. Une fois la table arrêtée, cessez la collecte dans l'application et retirez le téléphone de la table.
- 4. Copiez le fichier de données sur votre ordinateur (voir AppInstructions.doc) à l'aide du fichier «**AppData\_StudentTemplate.xlsx**» fourni par votre enseignant, déterminez la valeur d'accélération moyenne le long des axes -x et –y pour la section où le mouvement a atteint une vitesse constante. Notez ces valeurs dans le tableau 1 pour la première position du téléphone.
- 5. Sauvegardez vos données de graphique pour votre rapport de laboratoire.
- 6. Vous allez maintenant prendre les données d'accélération rapportées au **POINT 4** et produire une *ligne radiale* sur votre canevas.
	- En utilisant l'échelle de 1 cm =  $1m/s<sup>2</sup>$ , dessinez soigneusement les composantes -x et -y du vecteur d'accélération mesuré par le téléphone, en utilisant comme origine le centre de votre papier [**Fig A**].
	- Ajoutez un vecteur pour représenter la résultante de ces composants [**Fig B**]. Ce vecteur indique l'ampleur et la direction de l'accélération totale subie par le **capteur de votre téléphone**.
	- Tracez le vecteur à reculons pour estimer dans quelles zones du téléphone pourraient potentiellement se localiser le capteur de l'accéléromètre, comme l'indique la [**Fig C]**.

Persuadez-vous (...et votre partenaire) que l'emplacement devrait idéalement se situer en quelque part le long de cette ligne.

7. Placez votre schéma sur le coin supérieur droit de votre canevas et tracez à nouveau votre ligne radiale sur votre schéma.

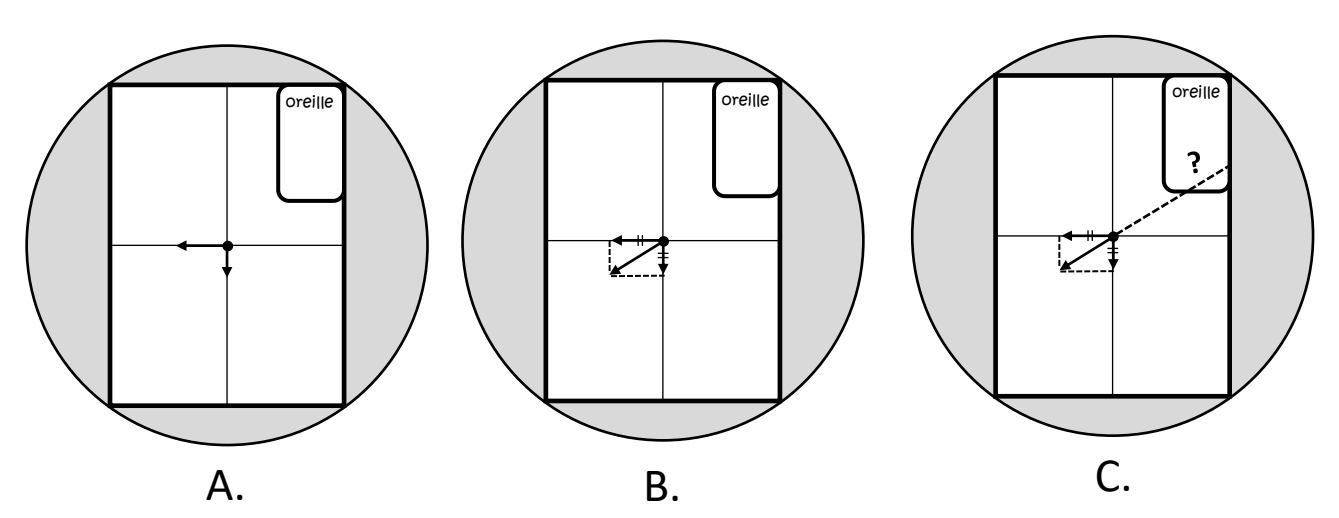

**Tableau 1:** Résultat de données brutes à partir de l'application de votre téléphone.

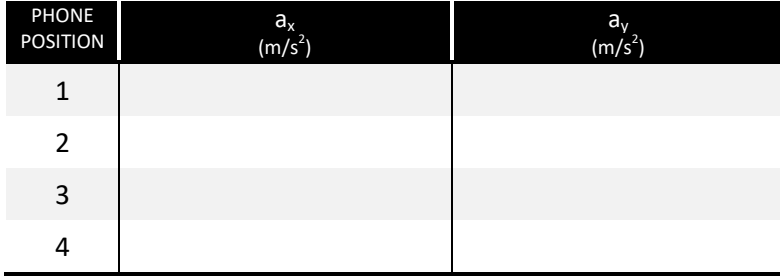

#### **ÉTAPE 3: Ligne radiale du 2ème cadran**

#### **Placez votre téléphone dans le coin supérieur gauche du cadre SpinTable et répétez l'ÉTAPE 2.**

- 1. Votre dernière étape sera de placer votre schéma dans le coin supérieur gauche et de retracer votre nouvelle ligne radiale sur le schéma. Votre schéma aura maintenant deux lignes radiales.
- 2. L'intersection des deux lignes est votre estimation initiale de la position de l'accéléromètre de votre téléphone !

#### **ÉTAPE 4: Lignes radiales du 3e et 4e cadrans**

- 1. Répétez L'ÉTAPE 2 pour les deux coins restants, en conservant toujours le **téléphone avec** la même orientation «oreille».
- 2. Votre schéma a maintenant 4 lignes vous permettant de valider la précision de votre position estimée du capteur d'accéléromètre. Gardez à l'esprit que le capteur lui-même n'est pas un point objet idéal, mais un composant électronique s'étendant sur quelques millimètres le long des directions  $-x$  et  $-y$ .
- **3.** À l'aide d'une règle, indiquez la position obtenue à partir du vecteur par rapport au système de coordonnées local du téléphone, dans lequel le coin inférieur gauche du schéma sert de position d'origine de référence.
- **4.** Si possible, comparez votre résultat le diagramme du fabricant. y

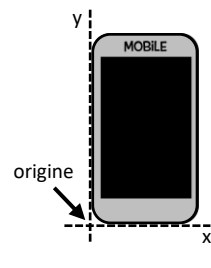

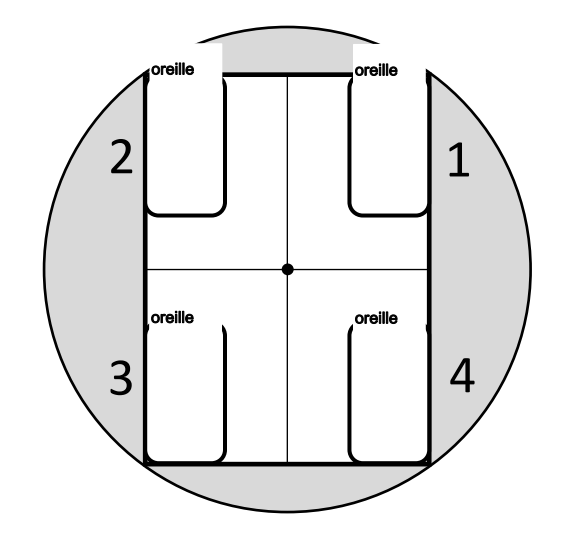

## **ÉTUDE SUPPLÉMENTAIRE:**

1. Pour chaque position de cadran, vous avez créé un vecteur d'accélération. Jusqu'à présent, vous avez seulement utilisé la direction du vecteur pour trouver la position du capteur. Calculez maintenant la magnitude de chacun des 4 vecteurs d'accélération. Utilisez cette amplitude et la valeur connue de la vitesse angulaire pour déterminer la valeur radiale. Ce rayon est la distance entre le milieu du cercle et la position du capteur. Pour chaque ligne radiale, tracez un point à la distance radiale que vous avez obtenue et voyez dans quelle mesure il confirme la position de votre capteur.